## **Assigning Disposition Codes**

To support compliance with recruitment audits and the principles behind them, the University of Pennsylvania has established a set of standard applicant disposition codes to identify why an applicant falls out of consideration, i.e., reason for rejection.

**Application statuses "Withdrawn" and "Not Selected" require an applicable disposition code.** Any applicant who does not receive an offer of employment must be assigned a disposition code before the position can be closed. A best practice is to apply disposition code to groups of applicants throughout the search process and in conjunction to changes in application status rather than waiting until the search is complete. The current list of disposition codes includes:

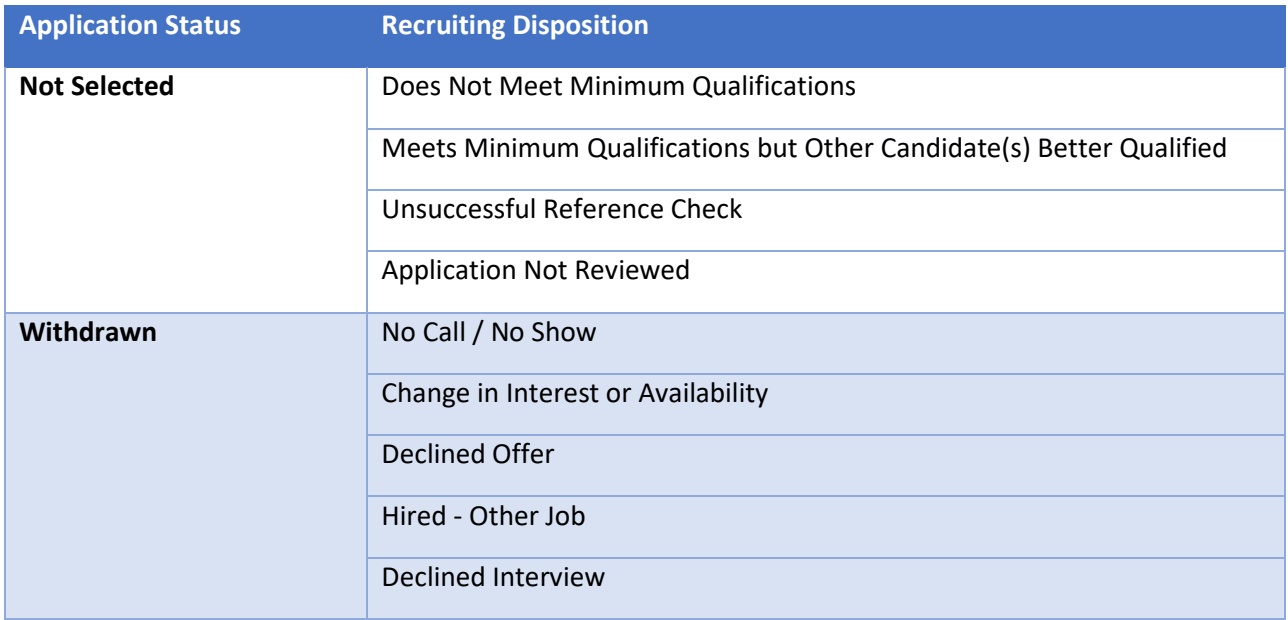

1. Select "Positions" from the left-hand navigation.

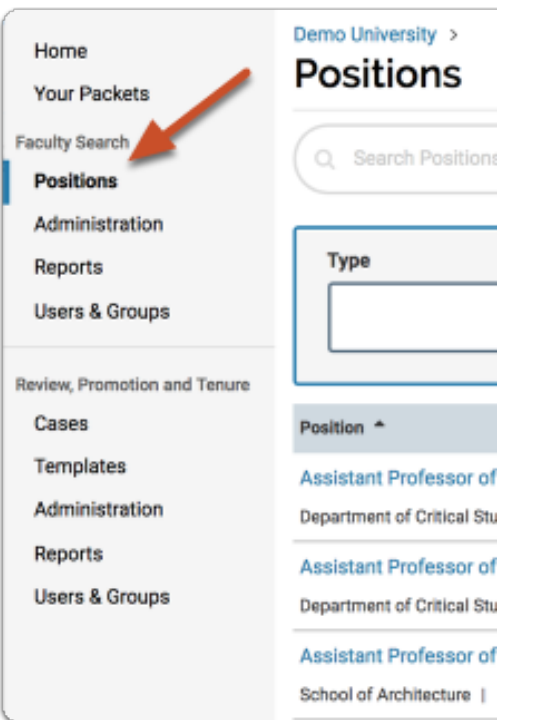

2. Click the position title.

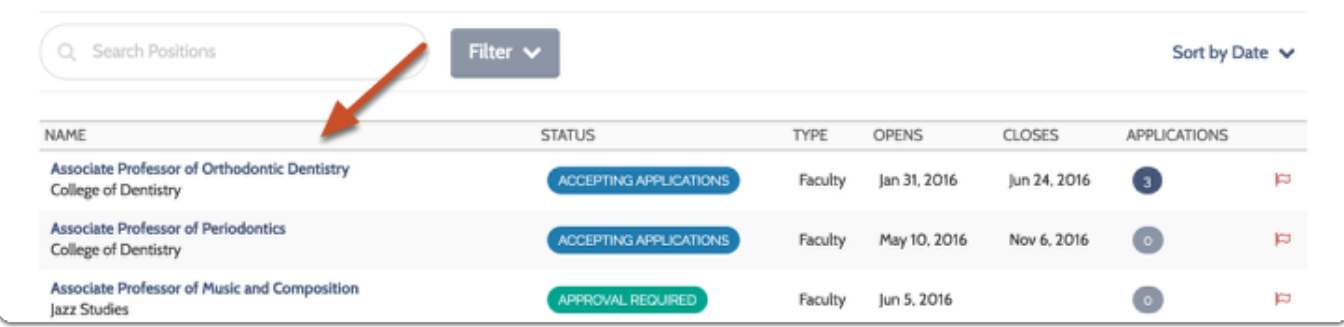

3. Select the applicant from the list of applications.

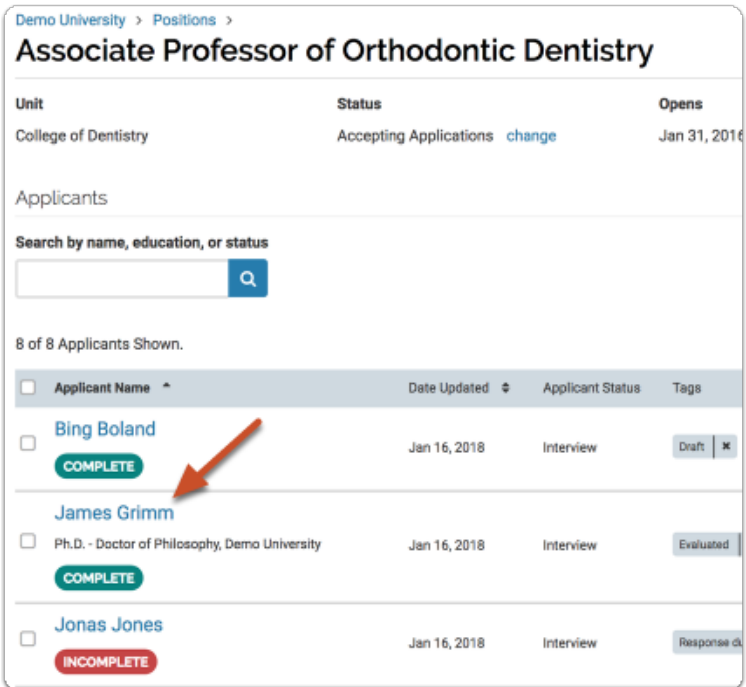

4. Click "Add" under the Disposition code section of the applicant's profile page.

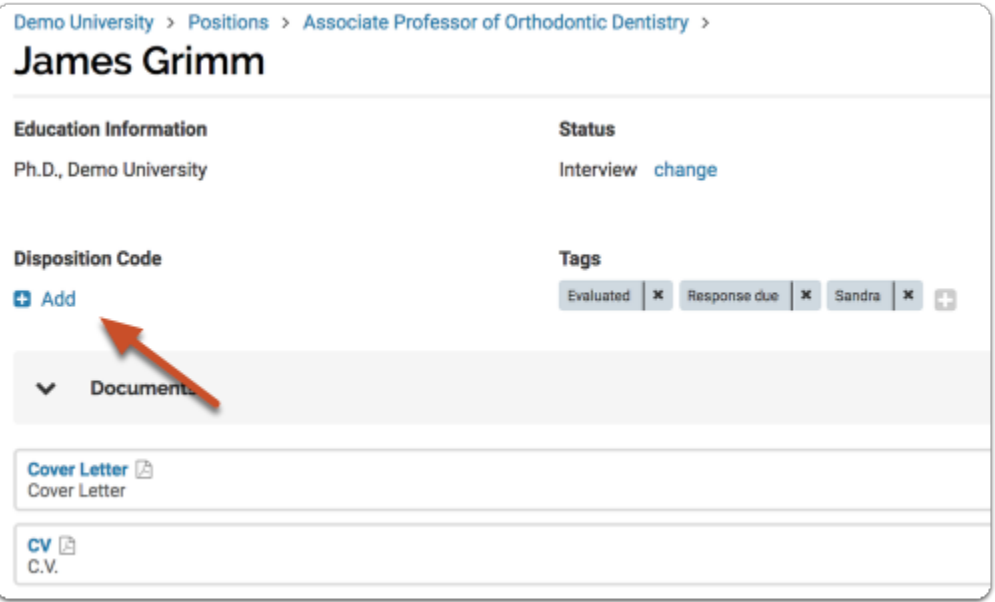

5. Select the disposition code from the drop down list.

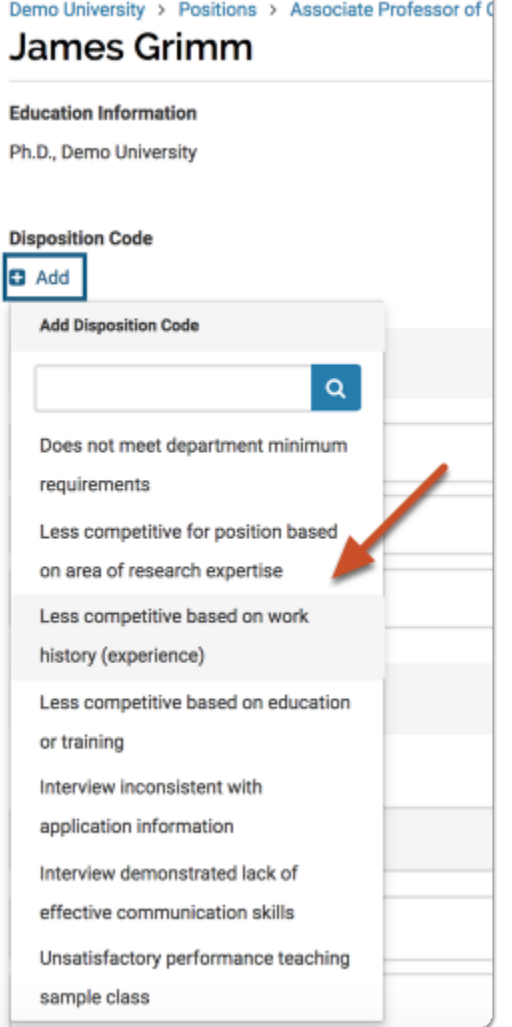

## **Assign disposition code to multiple applicants:**

1. Select multiple applications on the applications page as shown below. This will open a menu bar that includes a "Disposition Codes" button.

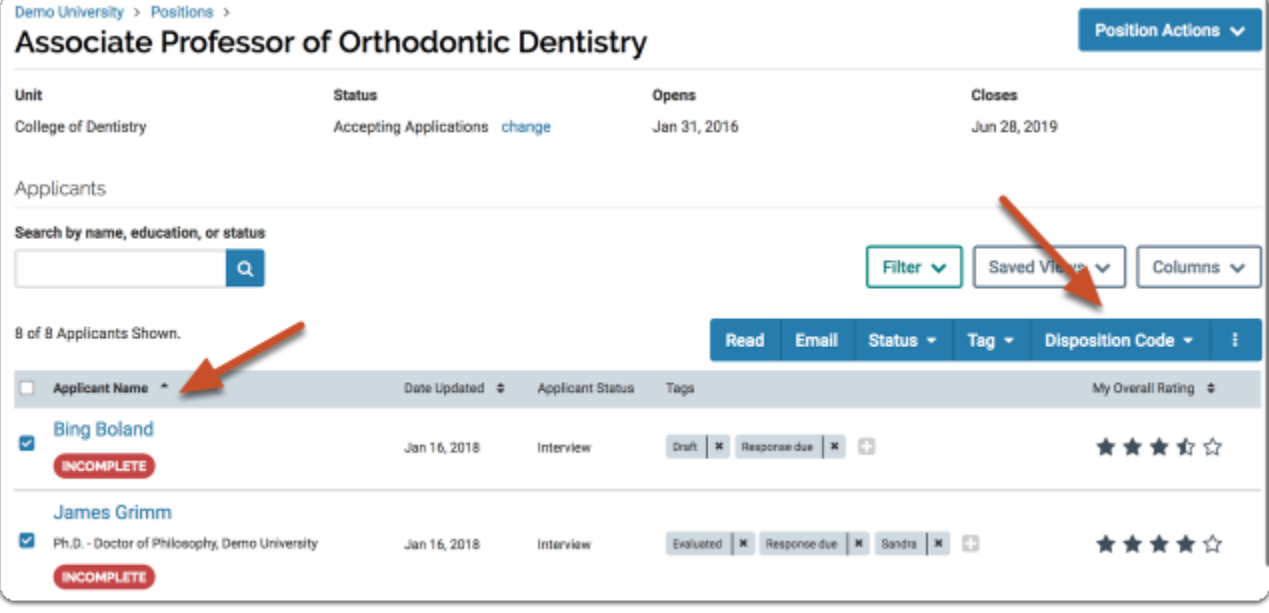

1. Click "Disposition Codes" and select the code you want to apply.

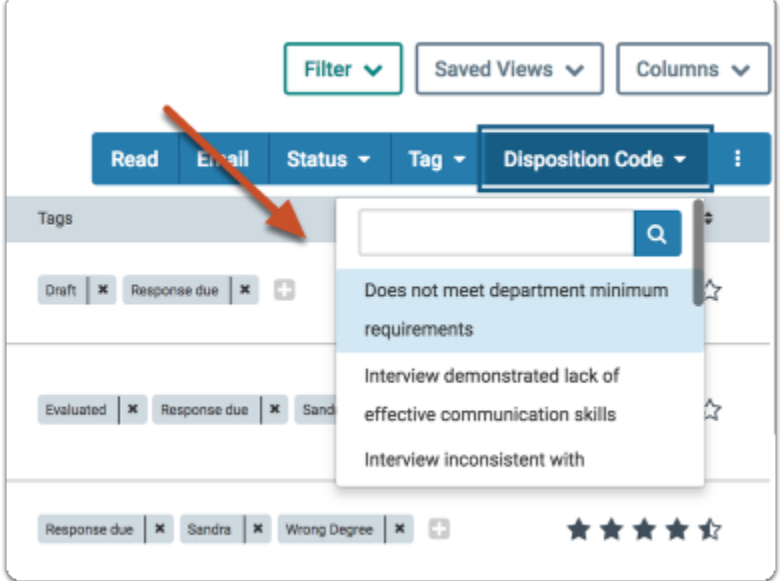

a. The code will display on the applicant profile page of each user.

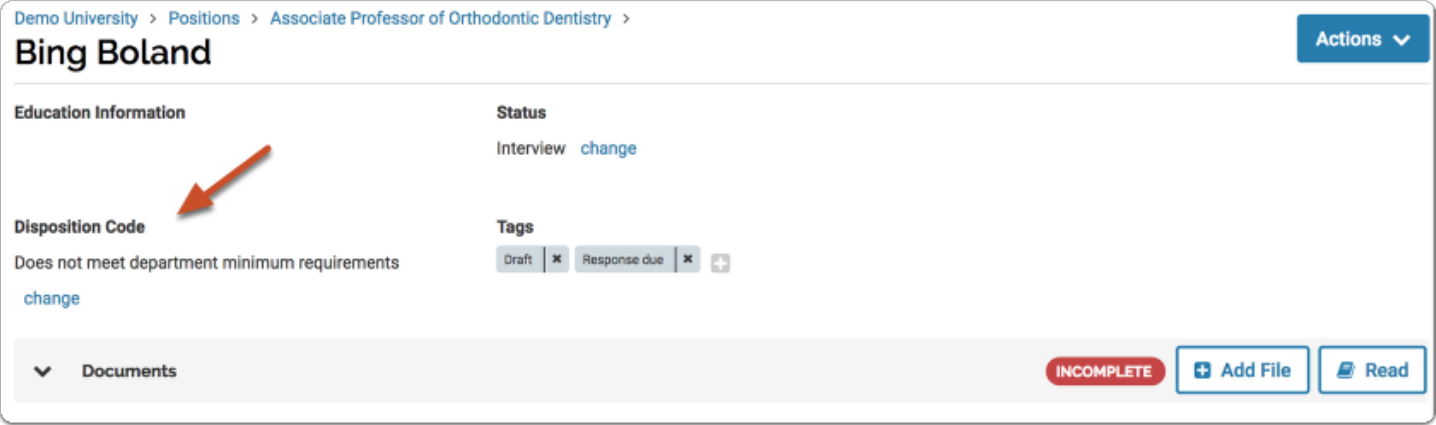

## **To change a disposition code**

1. Open the applicant's profile page and click "Change" under the Disposition Code section.

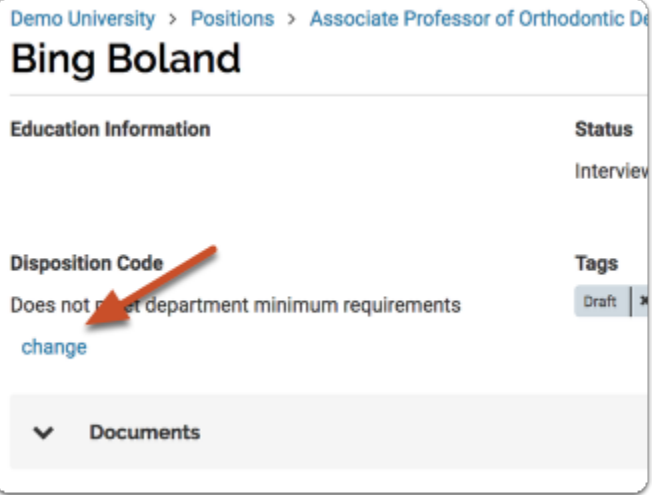

- 2. Select the appropriate code from the drop down list.
	- a. To remove the disposition code, scroll to the bottom of the list and select "Remove Disposition Code."

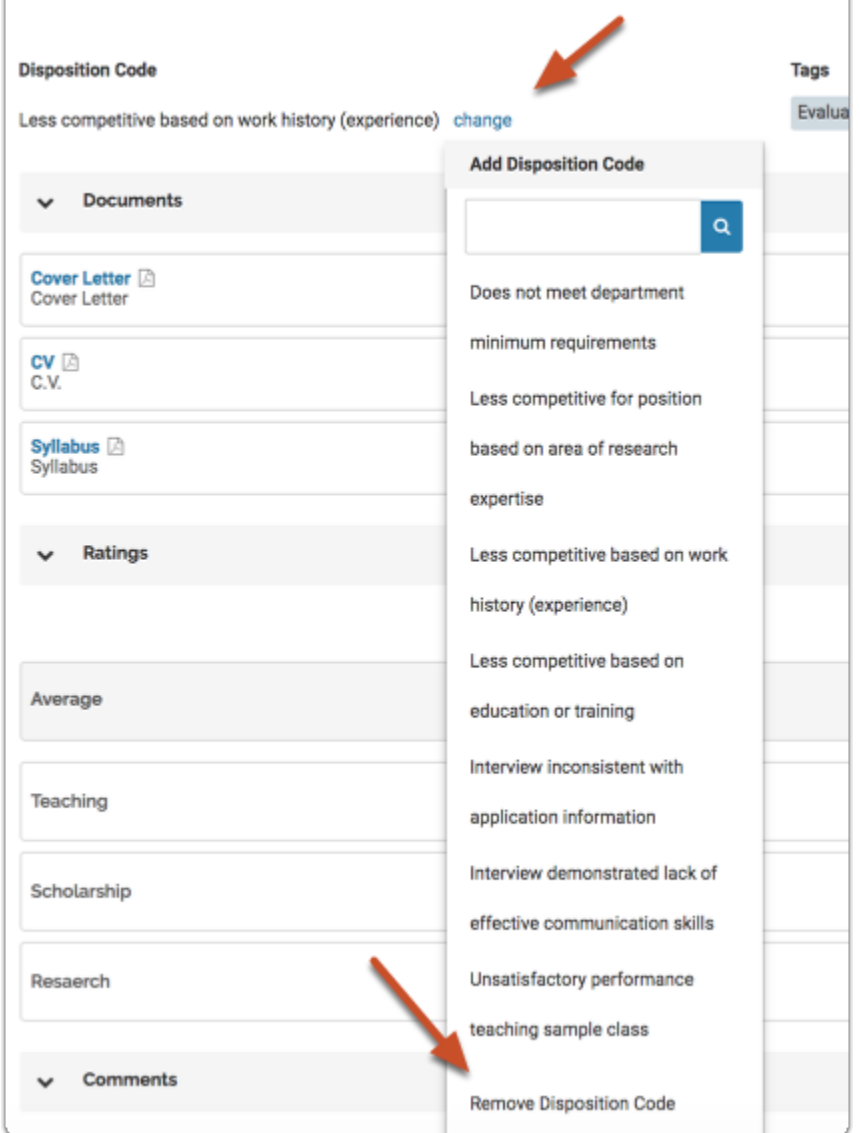

## **You can also remove the code from multiple applications at once from the list of applications**

1. On the applications page, select the applications you want to change, click the "Disposition Code" button, and select "Remove Disposition Code."

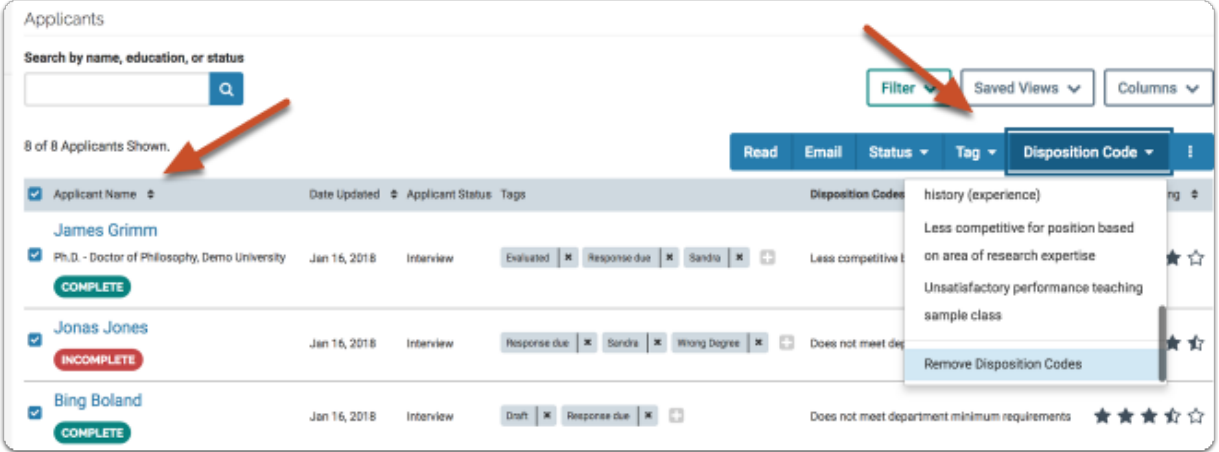